PROCUREMENT PROCESS WITH VENDOR INTERACTION AND **COMPARISION** 

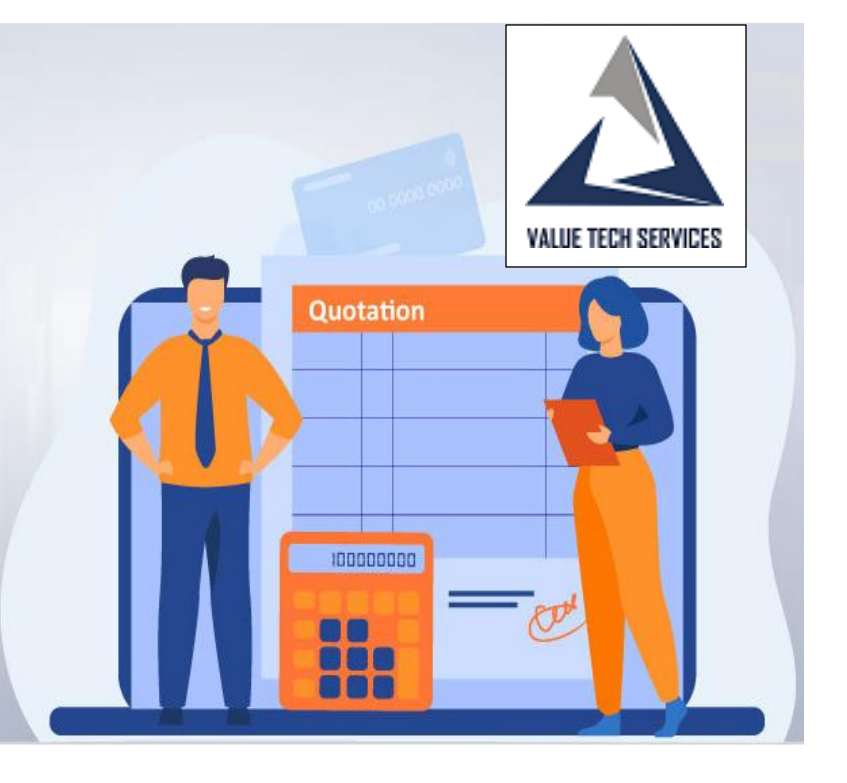

# Table of Contents

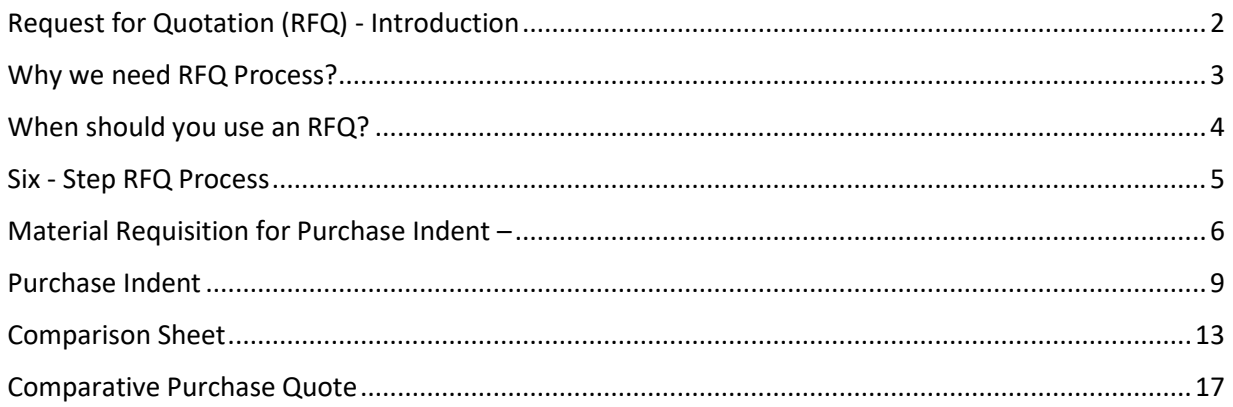

# <span id="page-2-0"></span>**Request for Quotation (RFQ) - Introduction**

A Request of Quotation (RFQ) is a competitive price quote document used when inviting suppliers or contractors to submit a price quote for products or services where the requirements are standardized or produced in repetitive quantities.

An RFQ is often used for high-volume/low-value items and should be completed more quickly than an RFP. The buyer must provide a technical specification as well as his commercial requirements.

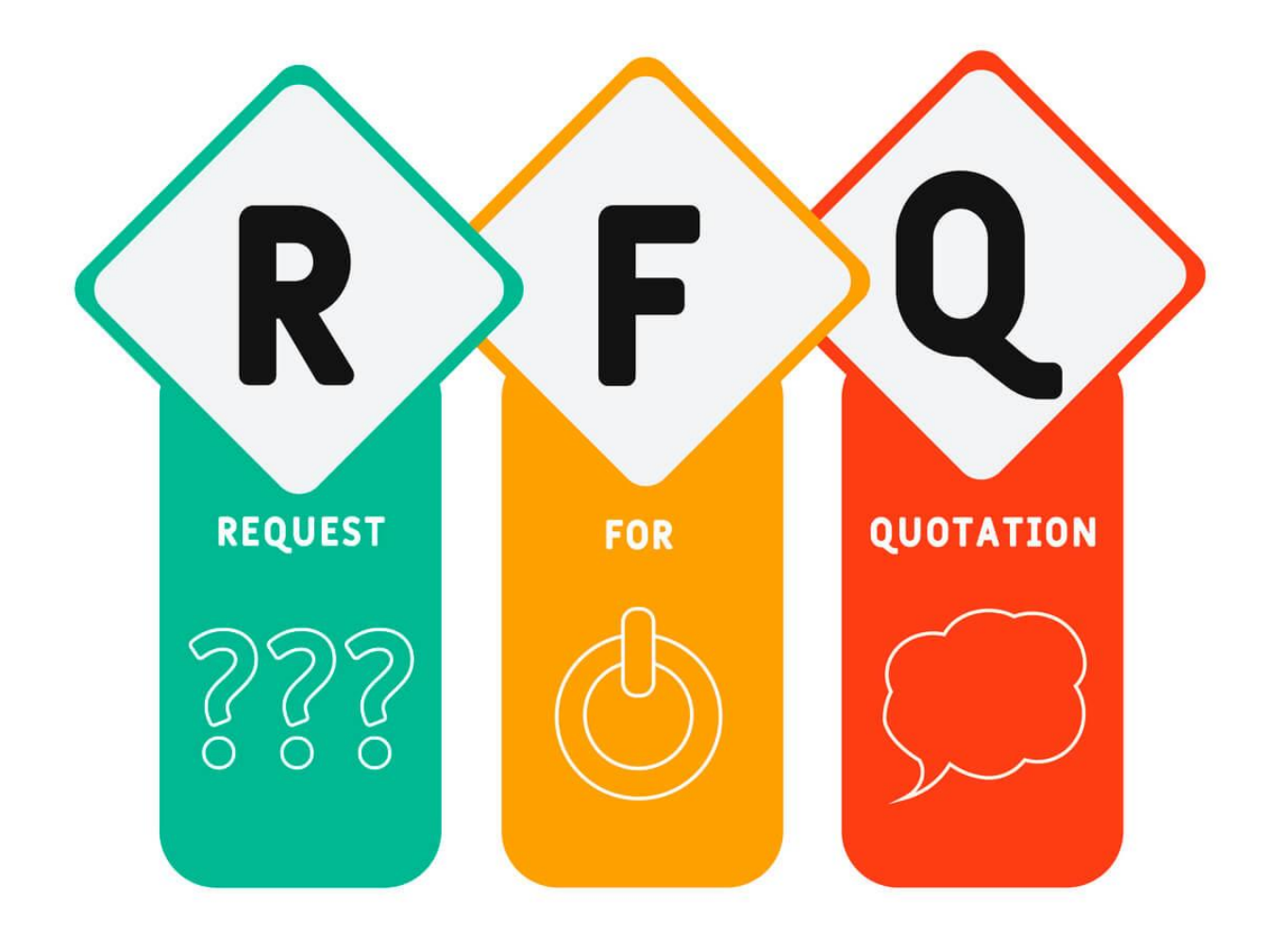

# <span id="page-3-0"></span>**Why we need RFQ Process?**

- 1. RFQ process is a Time-saving Process
- 2. It eliminates the risk of human errors
- 3. Price quotes are gathered in a formal, structured, and comparable way from the suppliers on price and quantity.
- 4. Suppliers understand that there is competition going on.
- 5. You show that you try to act without a prejudice or with a preferred supplier.

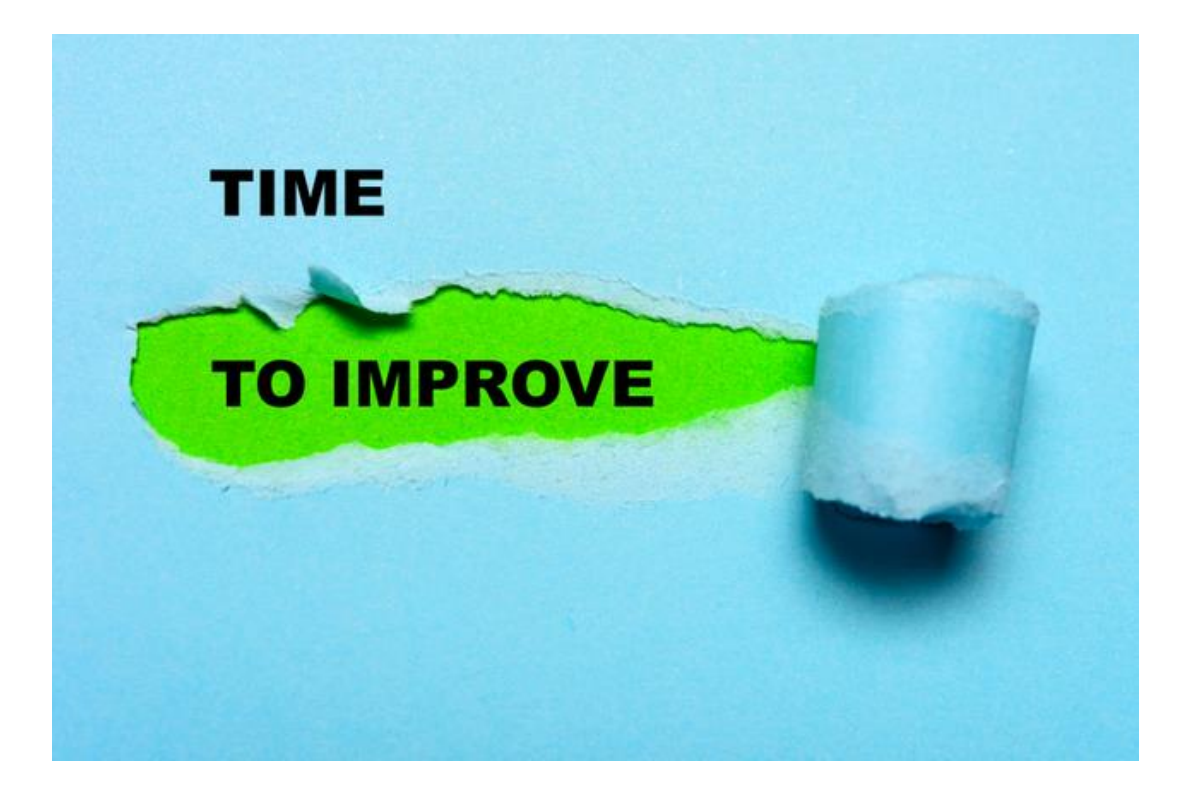

# <span id="page-4-0"></span>**When should you use an RFQ?**

An RFQ isn't required for every procurement order. There are certain situations in which a request for a quote is used:

- A pre-qualified list of suppliers exists
- Specific products or services are required, and there is no [scope](https://www.wrike.com/project-management-guide/faq/what-is-scope-in-project-management/) for innovative solutions
- Bulk product quantity is needed on an ongoing basis.
- Standard product specifications without any scope of customization
- There is no requirement for add-on service or maintenance contract

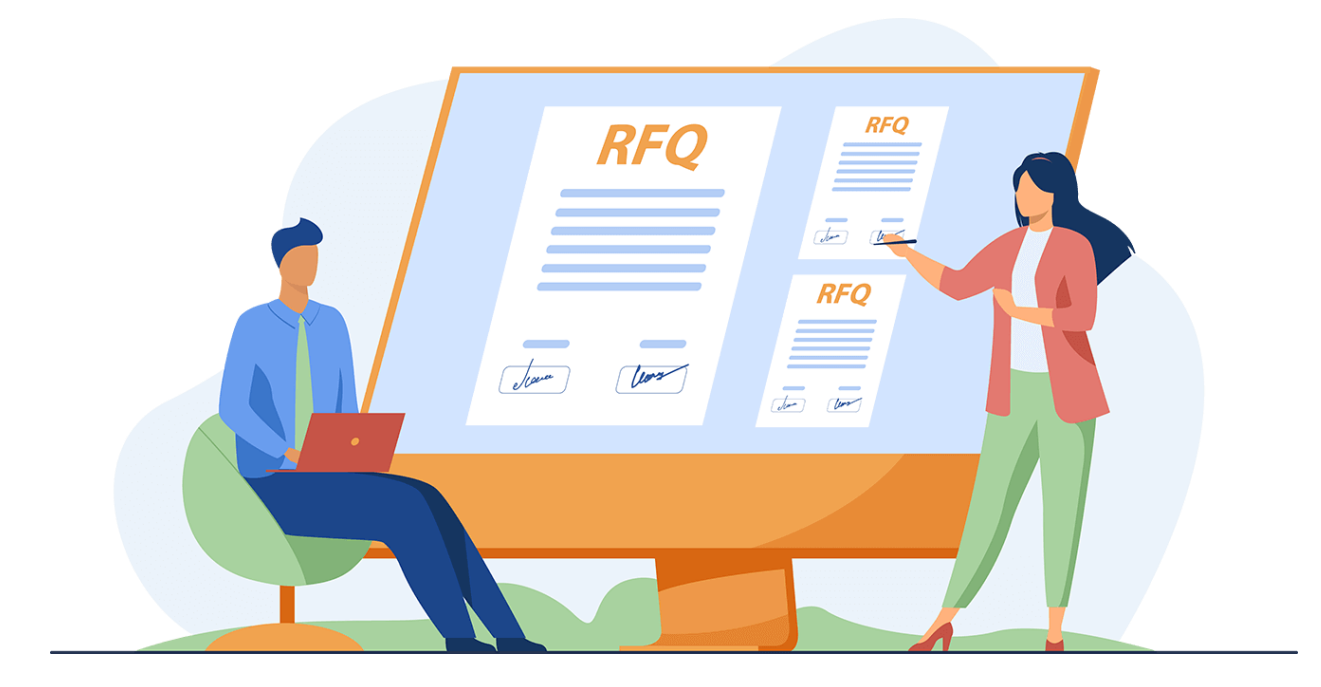

# **Six - Step RFQ Process**

<span id="page-5-0"></span>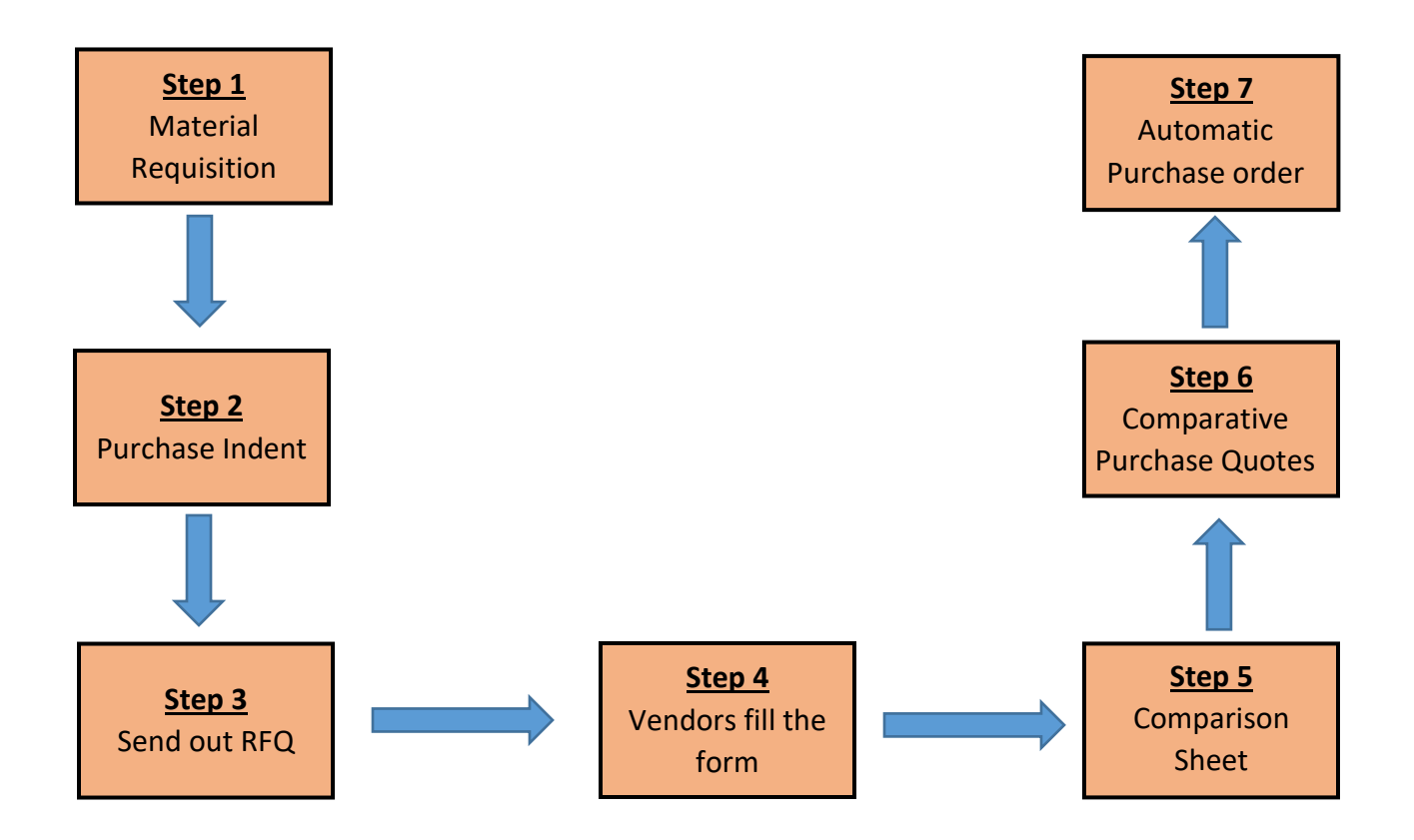

## <span id="page-6-0"></span>**Material Requisition for Purchase Indent –**

➢ **Go** to the search bar on the top right corner of the window and search – **Material Requisition List.** Click on the required list option.

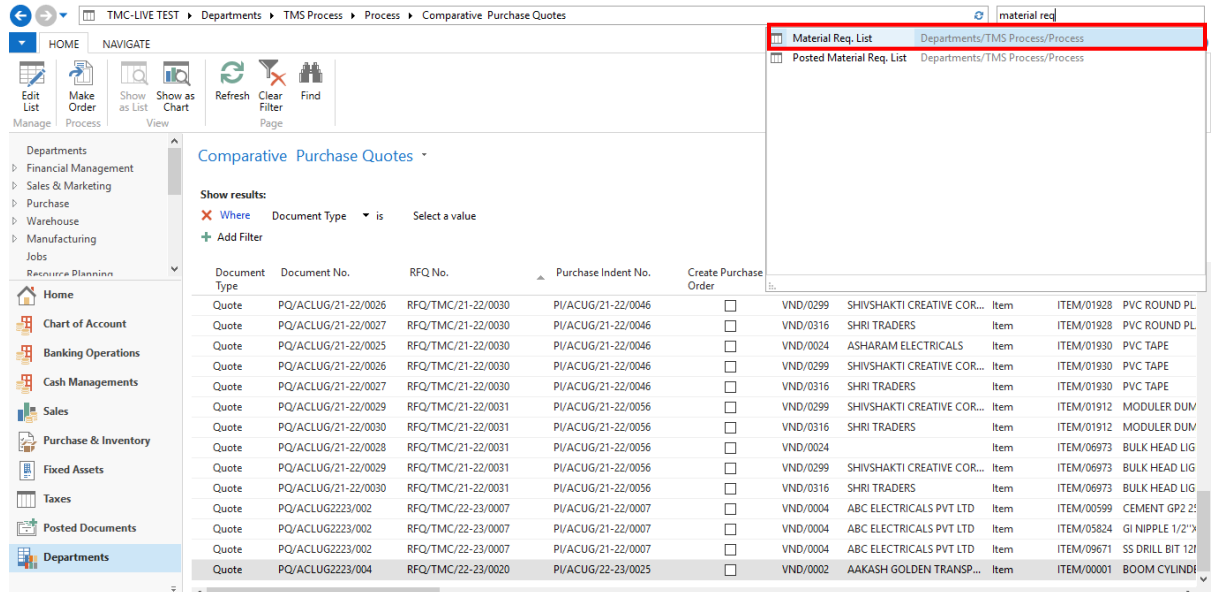

➢ The **Material Requisition window will appear and Click on** New **to create a new material requisition.**

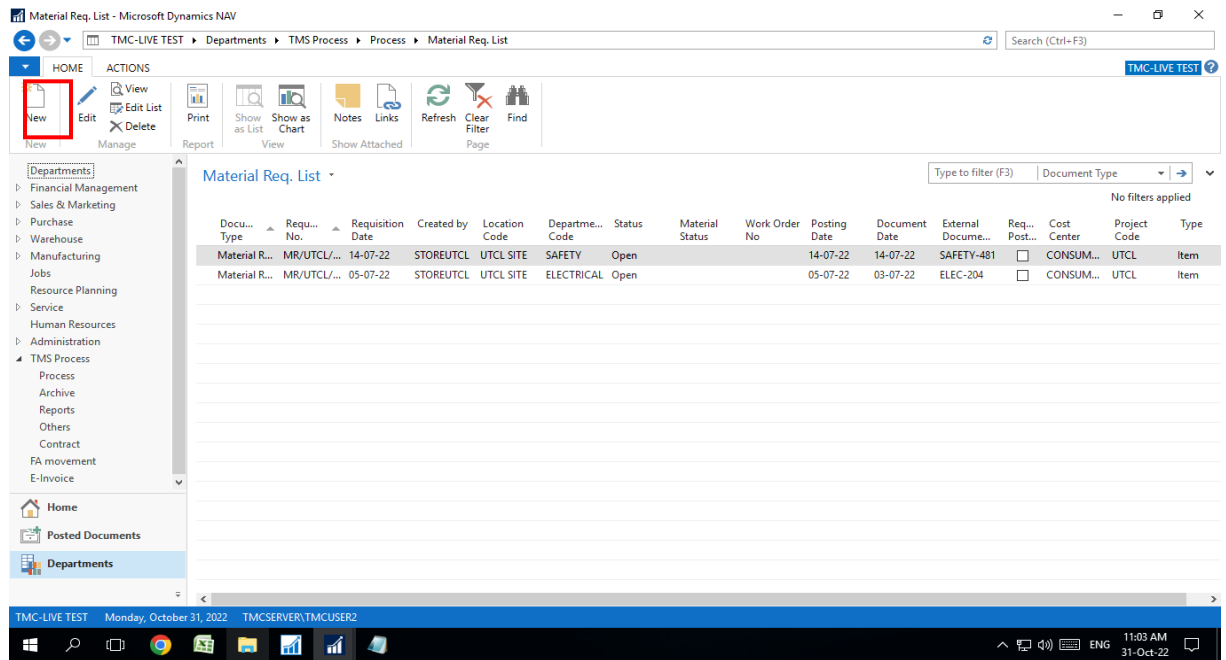

## ➢**Define the required fields on the material requisition. C**lick **on** Post & send mail **to post and send the document.**

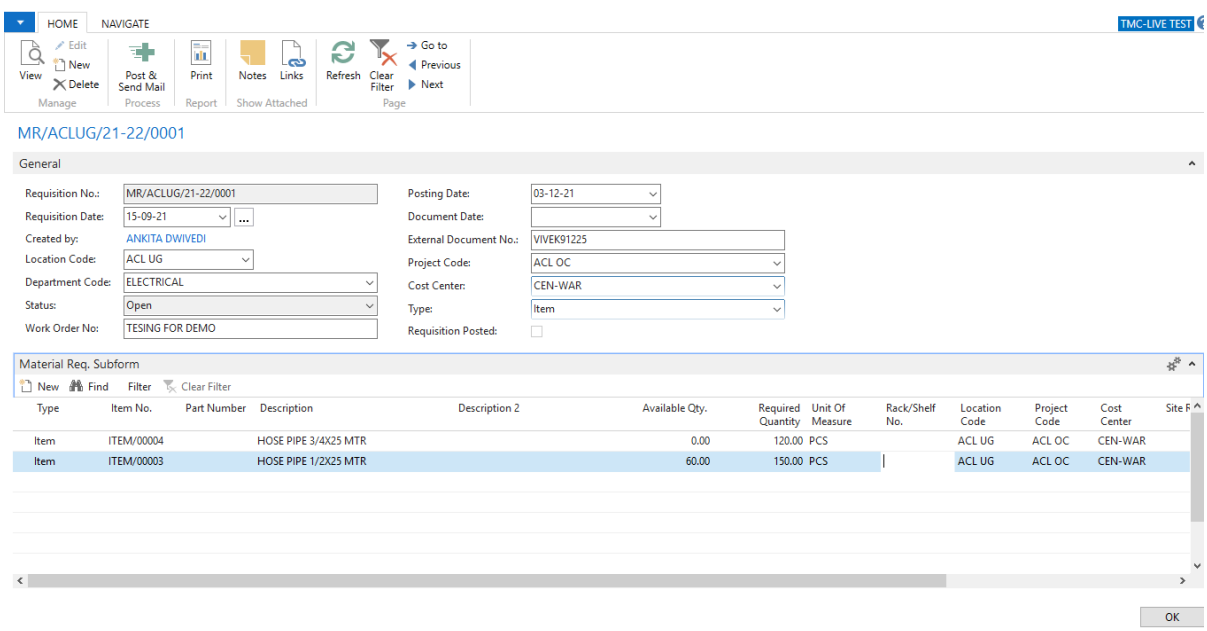

➢ **Now go to the Posted Material Req. List. Select the desired document and click on** view.

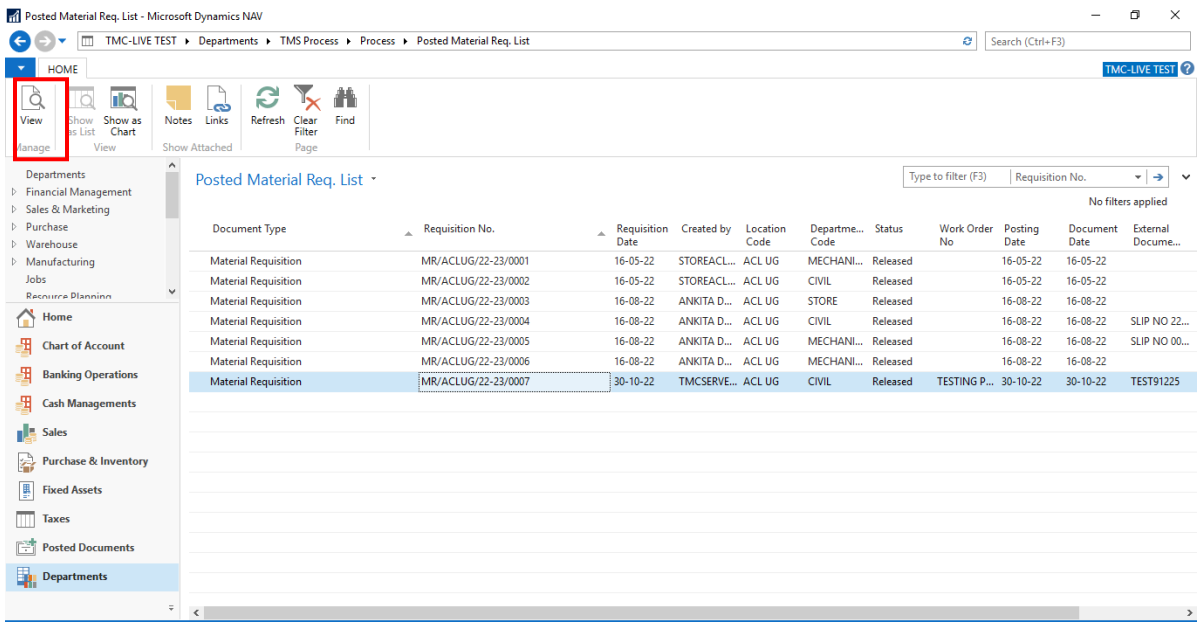

**The selected material requisition document will open. Click on** Create Material Issue or Create purchase indent **(this** depends upon the line Available QTY & Required QTY)

If the Available QTY is less than the Required QTY On line **- Use the Create Material Issue.**

**If** the Available QTY is greater than the Required **QTY - Use the Create Purchase Indent.**

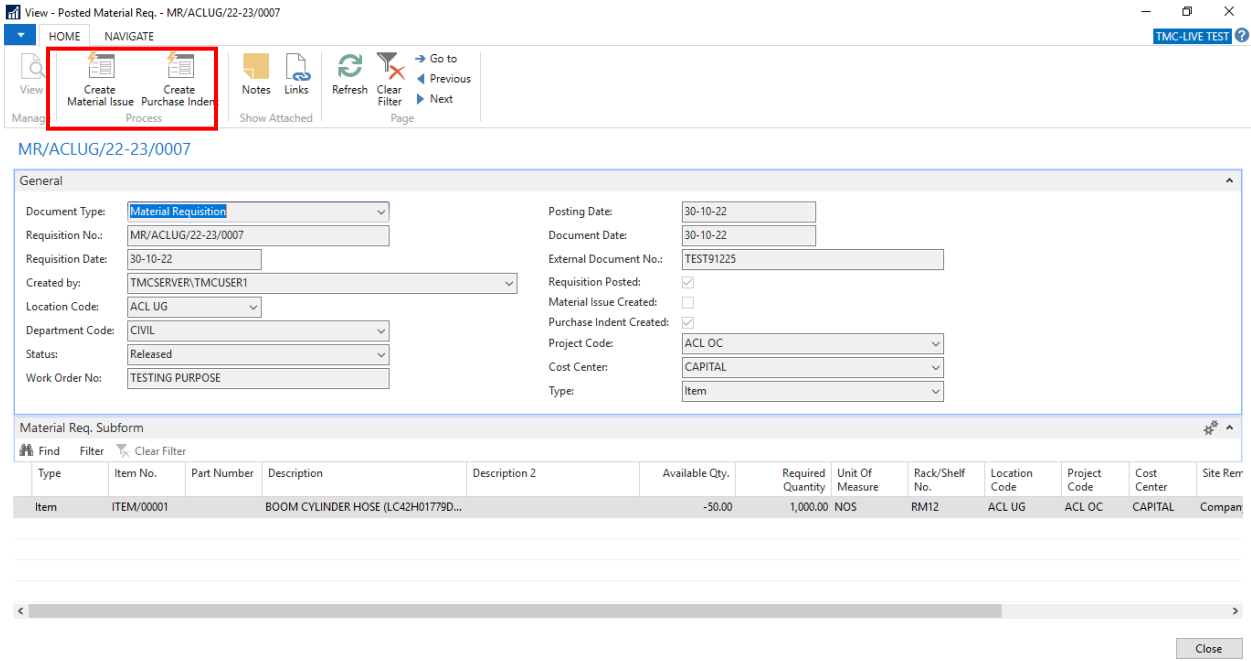

### <span id="page-9-0"></span>**Purchase Indent**

➢ **Go** to the search bar on the top right corner of the window and search – **Purchase Indent List.** Click on the required list option.

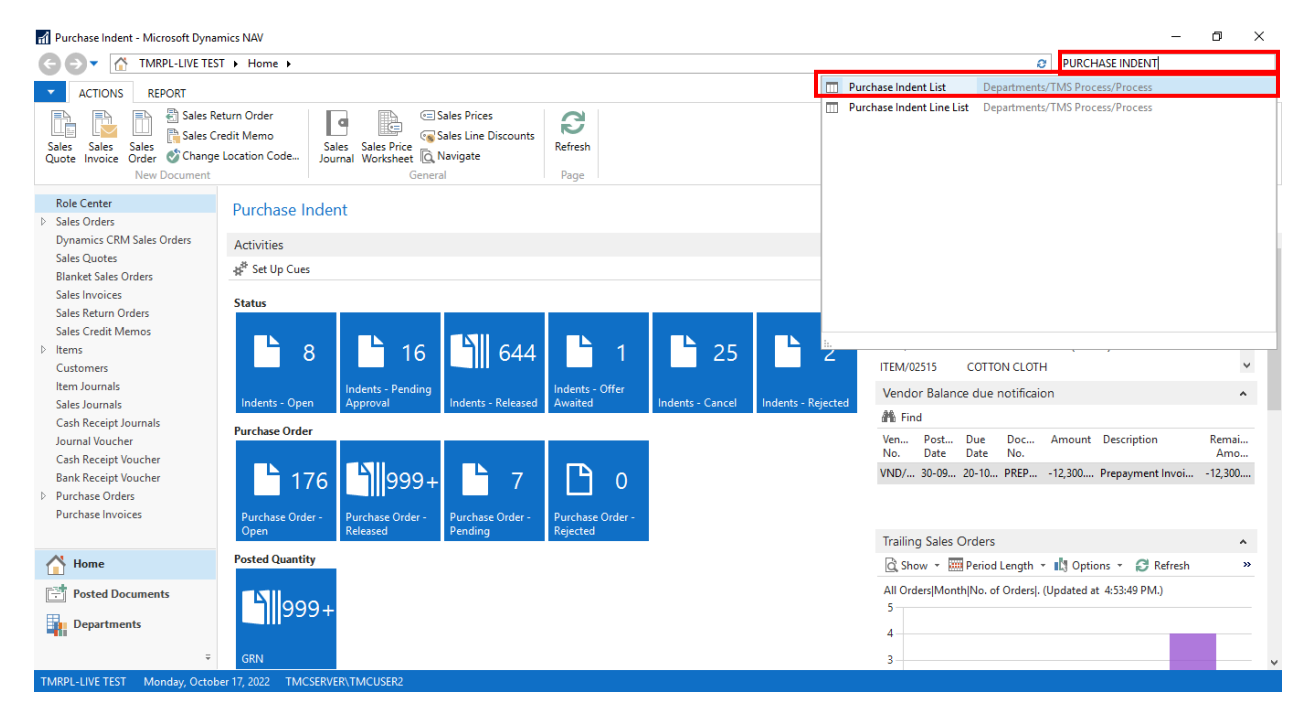

### $\triangleright$  Purchase Indent List window will appear. You can find all the purchase

#### indents there.

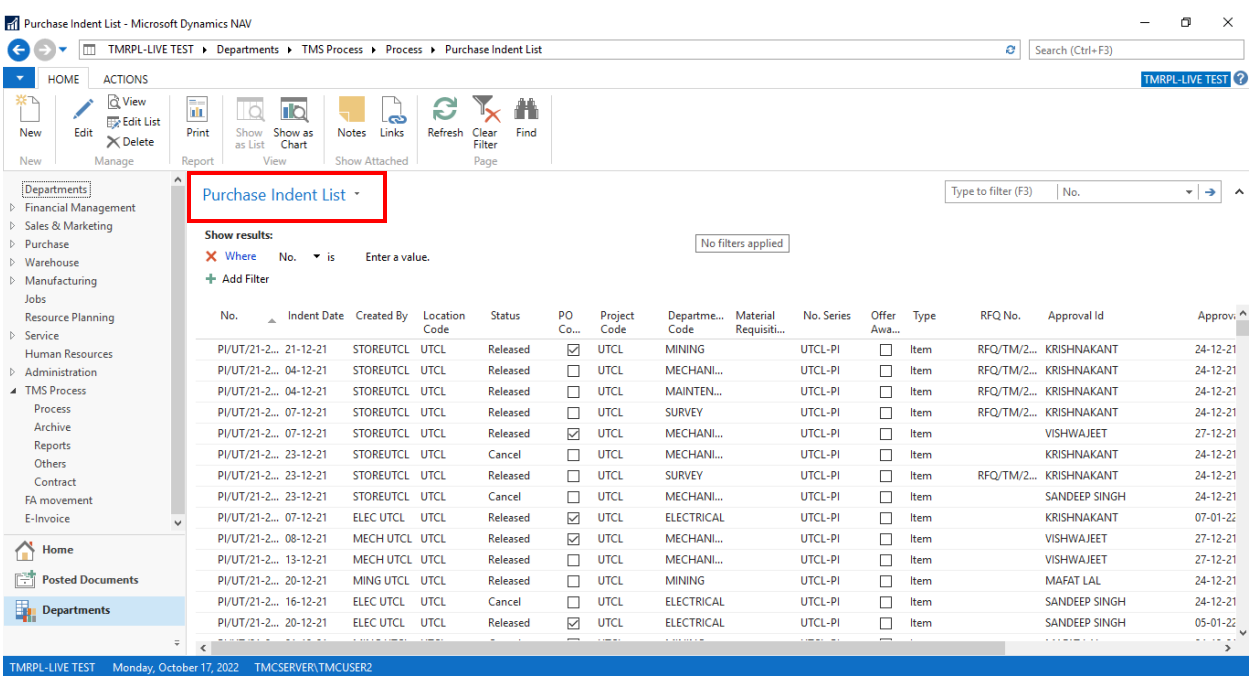

# ➢ Select the Purchase indent with **released status**, against which you wish

to create a **RFQ (Request for Quotation)** and click on **Edit.**

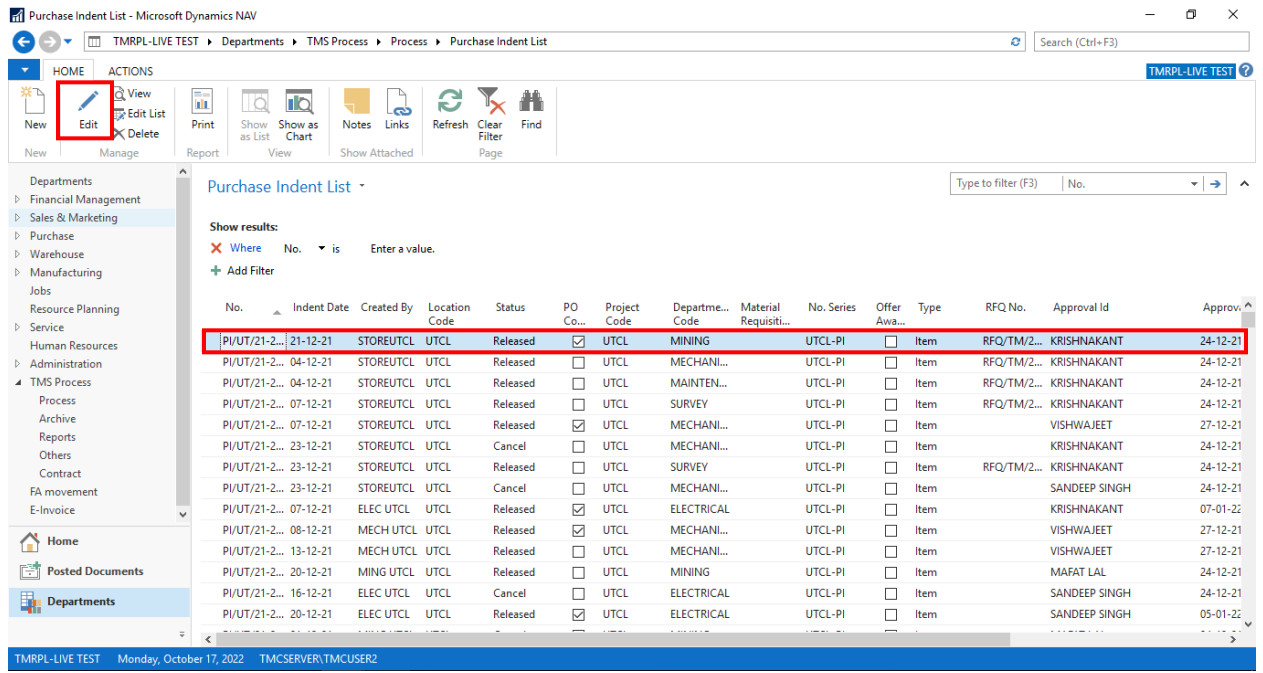

## ➢ **Edit- Purchase Indent** window will open.

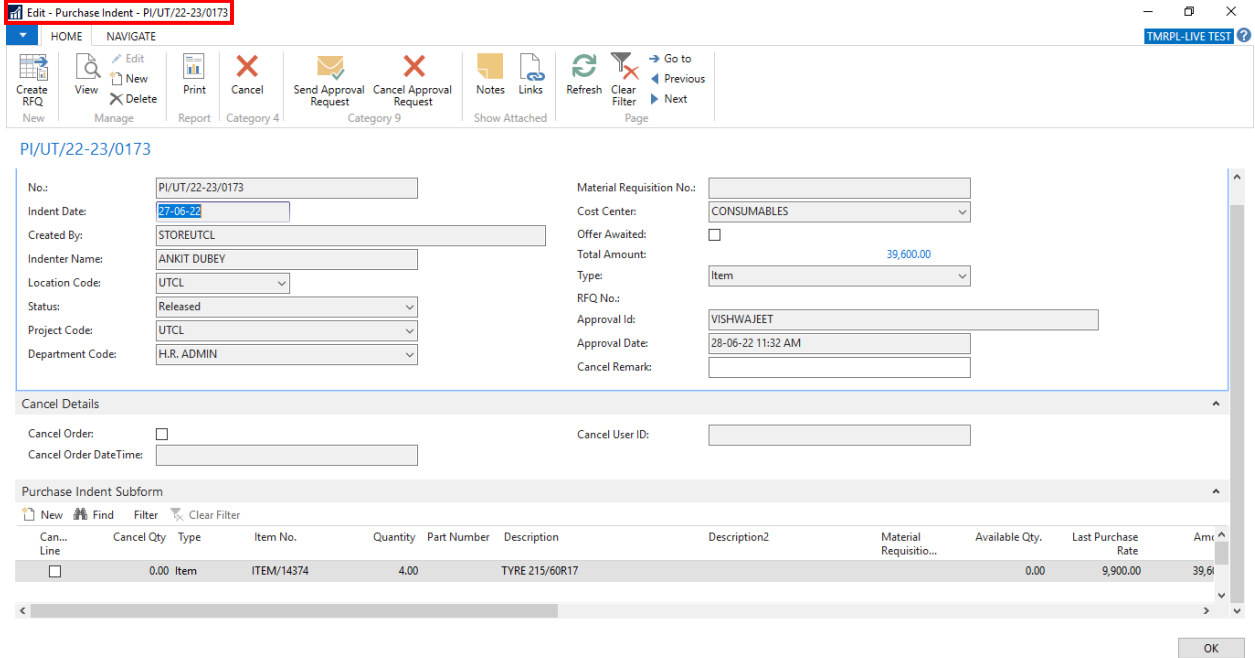

➢ **Go** to the purchase indent lines. Scroll towards right on the line and true the Boolean for **Select for RFQ**.

➢ **Recommended Vendor** – Select the vendors you wish to send this RFQ

form. You can enter multiple vendors here.

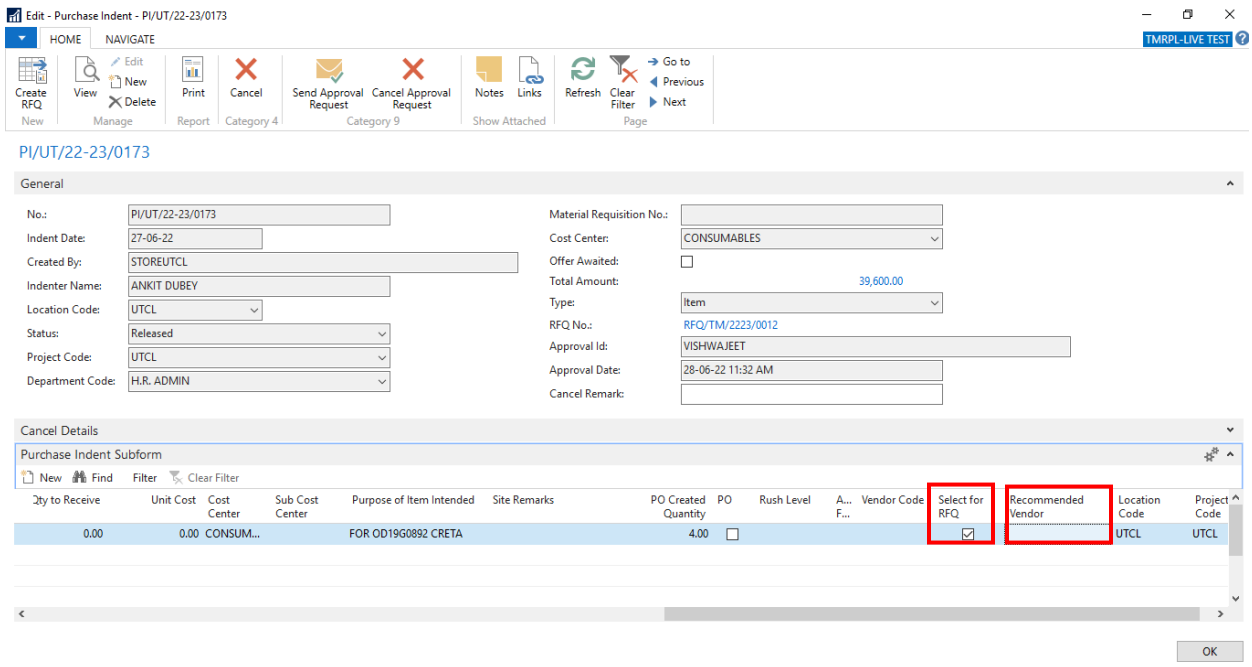

## ➢ After selecting the vendors, go to the ribbon and click on **Create RFQ.**

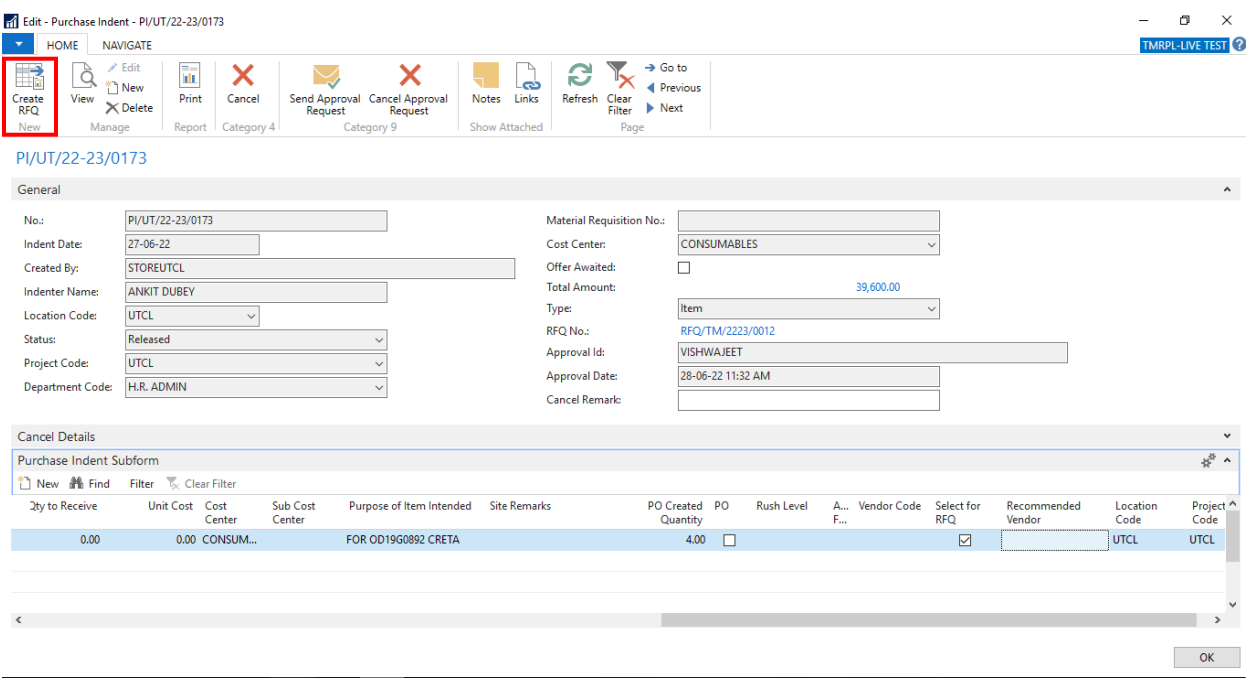

### **RFQ (Request for Quotation) will be created.**

➢ **Go** back to search bar and search for **RFQ**. Click on the related option.

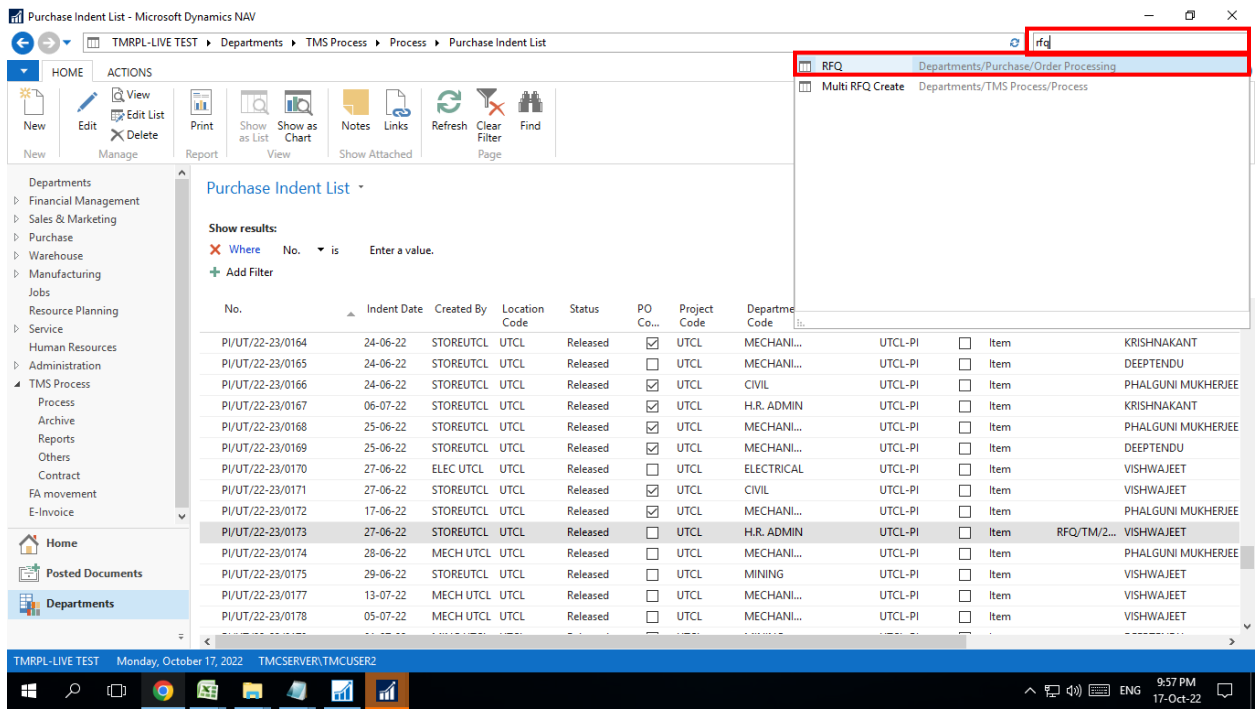

➢ RFQ window will appear with all the RFQs created. Select the RFQ you

just created and click on **Edit.**

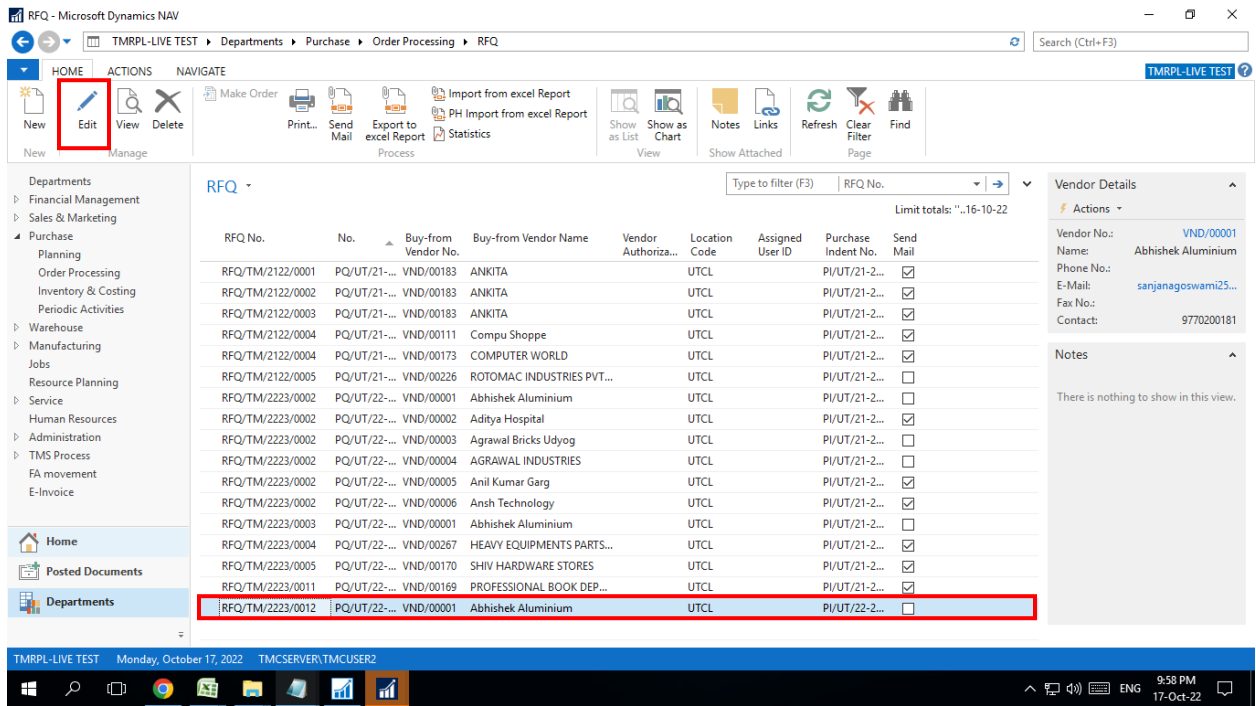

➢ Edit window will open. Click on **Send Mail** action to send the mail with

RFQ form link to all the selected vendors at their mentioned mail.

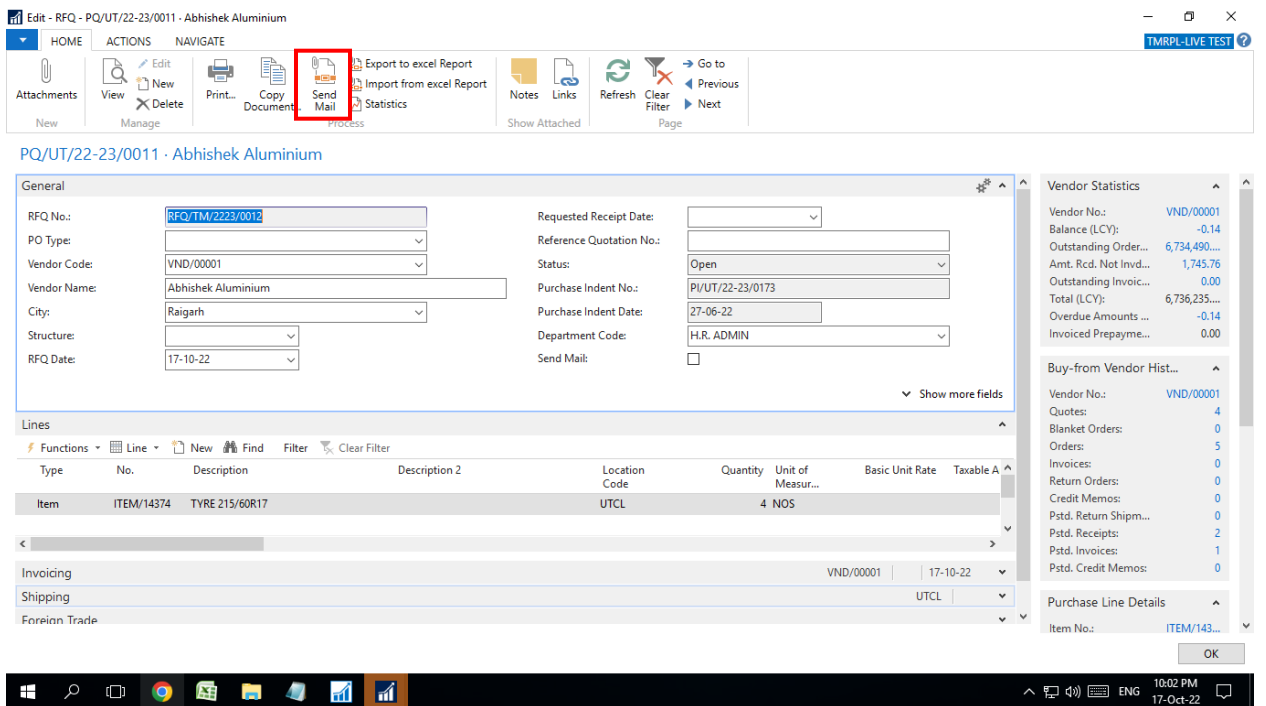

# <span id="page-13-0"></span>**Comparison Sheet**

- ➢ All the selected **vendors receive a mail** on their respective mail ids.
- ➢ There is a link provided in mail. **Click** on that link and it will open RFQ Form in a new tab on browser. That link will be active for a week. All the vendors have to submit the form within that time.
- ➢ Vendors will **fill the RFQ form** with their best price for each item along with the information asked for in that form by the company.
- ➢ After entering the required details, vendors need to **click on submit** button to submit the form successfully.

## ➢ You can now view the comparison sheet on the separate portal created

for it.

➢ Following is the portal for Comparison sheet.

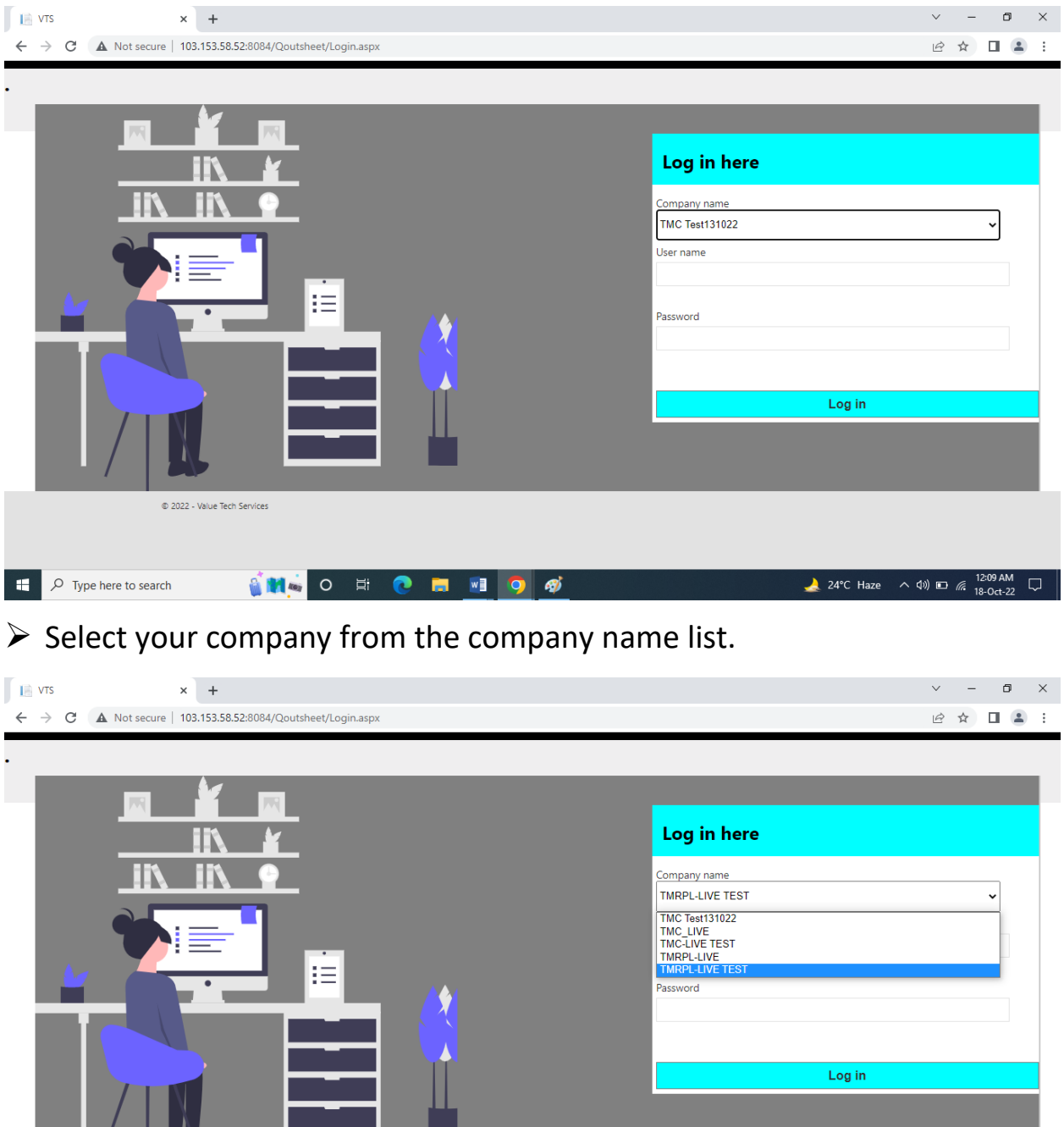

© 2022 - Value Tech Services

## $\triangleright$  Enter the username and password to log in.

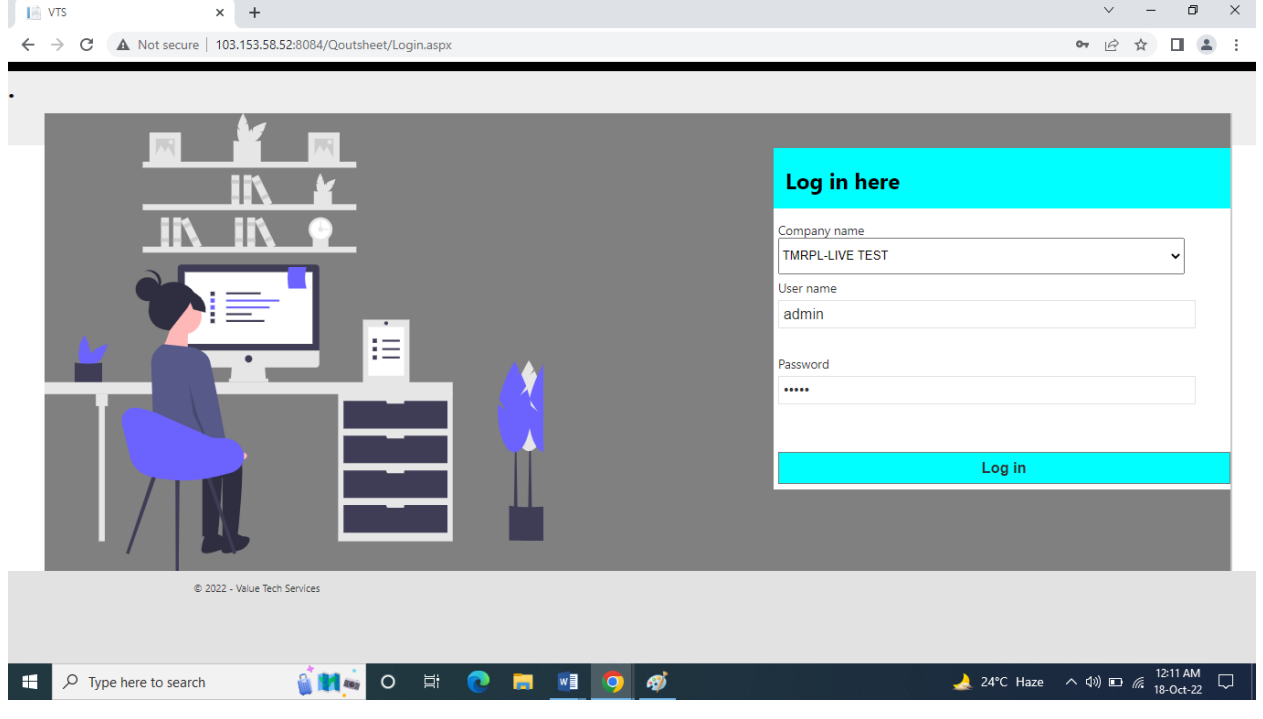

➢ Following screen will appear. You need to enter the RFQ No. to view the

comparison sheet.

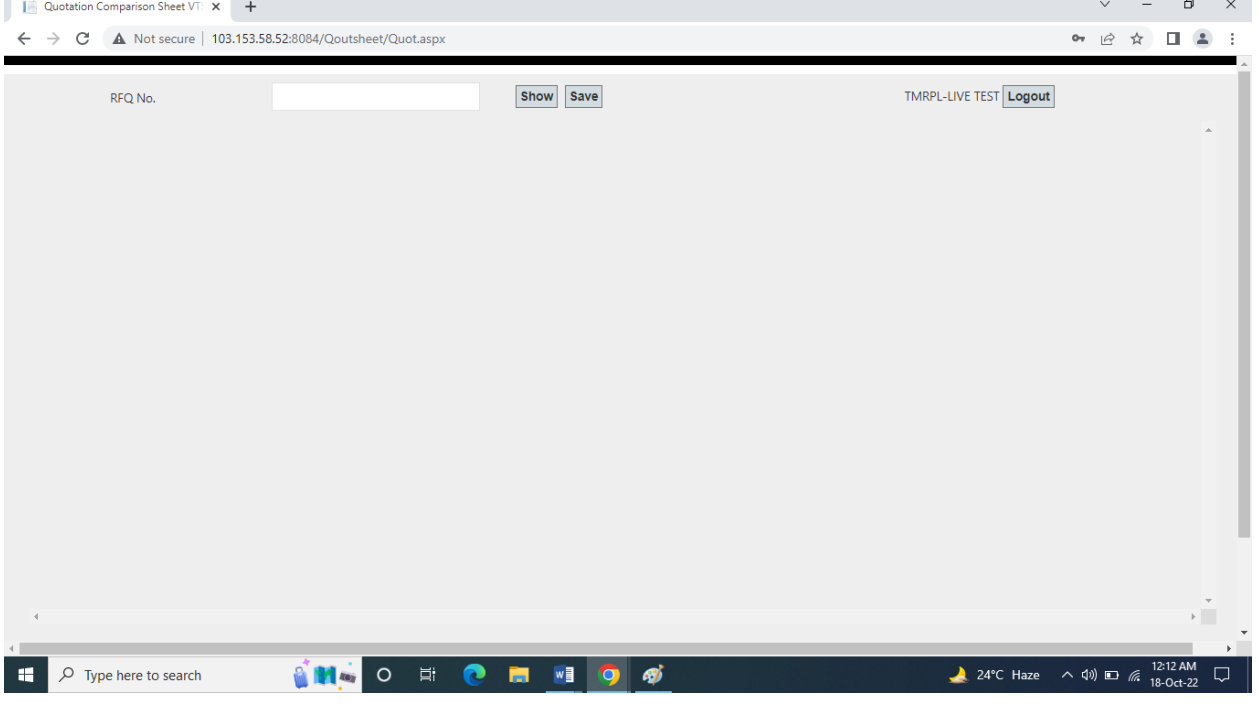

➢ After entering the RFQ No. the comparison sheet for that RFQ will show.

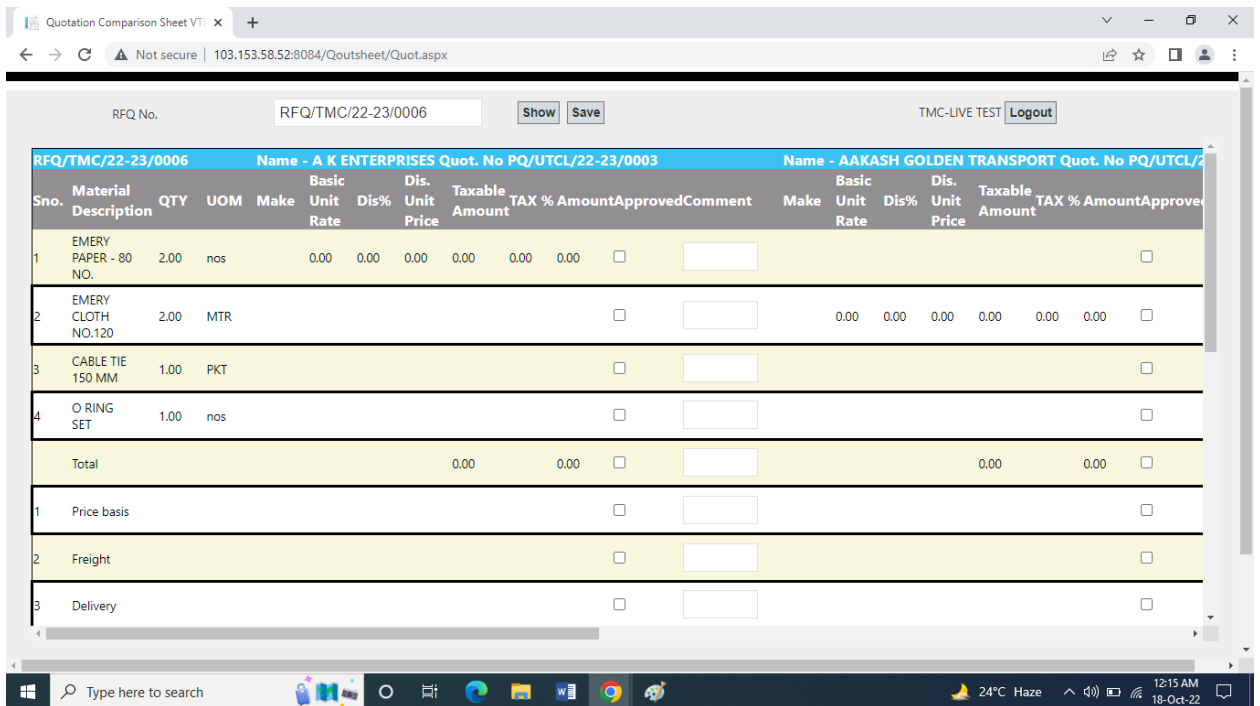

- ➢ Analyze the comparison sheet. Select the vendor accordingly and click on submit.
- ➢ Once you submit your selection, Microsoft Dynamics NAV (ERP) will automatically fetch the data from the comparison sheet.

## <span id="page-17-0"></span>**Comparative Purchase Quote**

➢ Now go back to your ERP and search for **Comparative Purchase Quotes.** 

The following screen will appear.

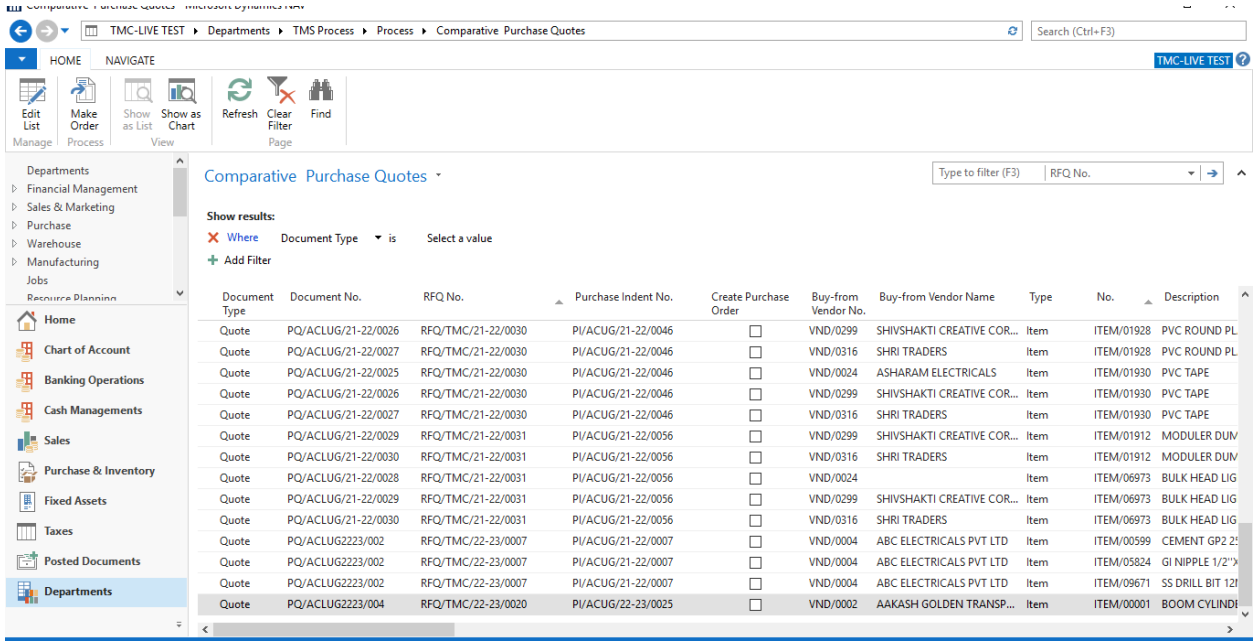

➢ You can find different fields for different purposes such as **Send for** 

**Approval, Approve, Reject & Create Purchase Order Boolean.**

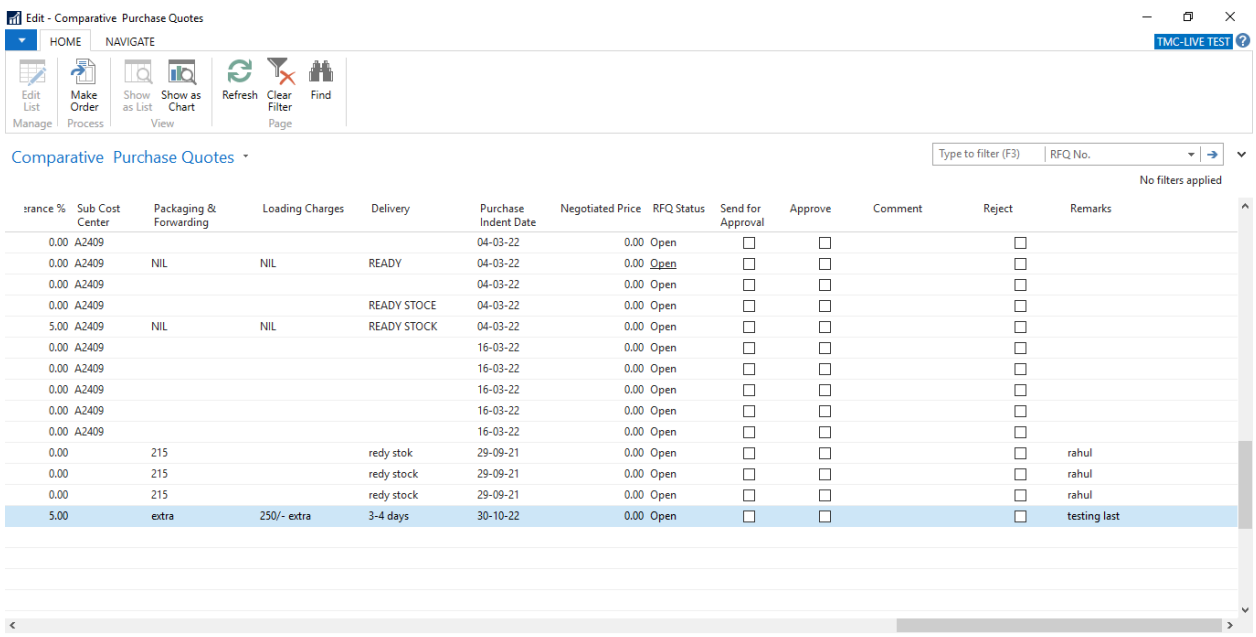

➢ After marking the approval Boolean, fill in the purchase order quantity.

### ➢ Mark the **Create purchase order** Boolean to automatically create a

purchase order against the selected purchase quote.

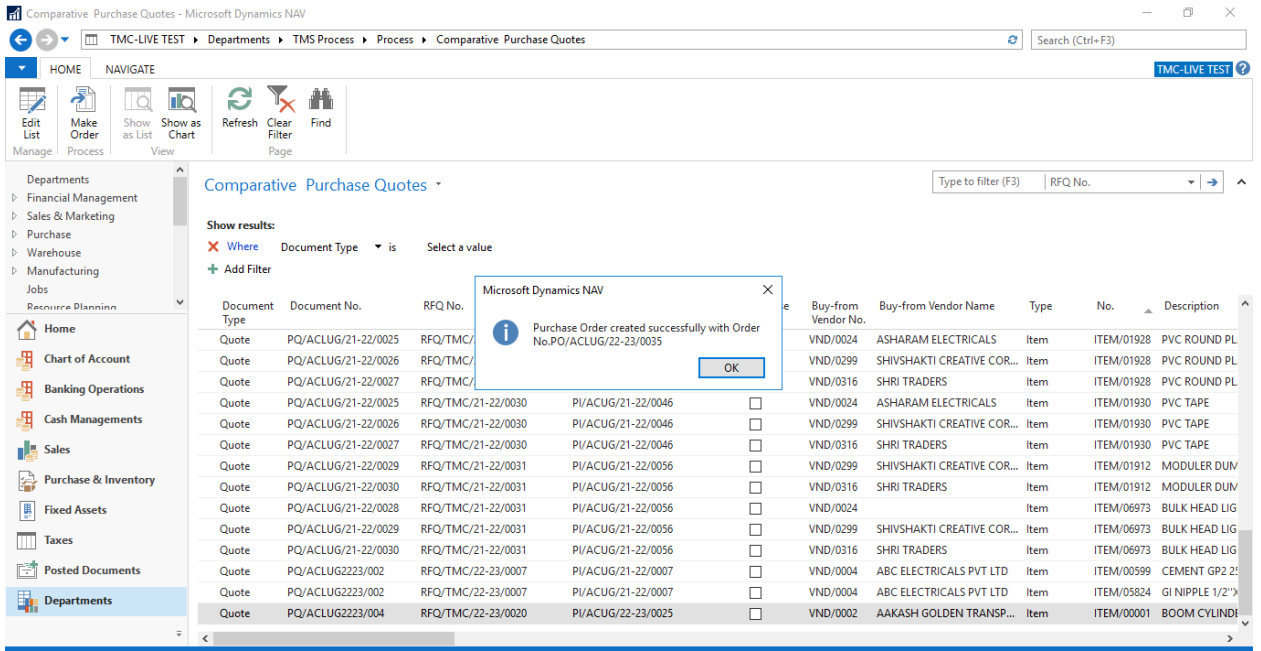

Purchase order will be created automatically.

Advantages of the process –

- $\triangleright$  The whole process will revolve around your ERP System.
- $\triangleright$  You will start in the ERP System and come back to it at last.
- $\triangleright$  This will save your time as you won't have to enter the data manually after comparing and selecting the vendor.
- $\triangleright$  This will definitely save you from human errors.

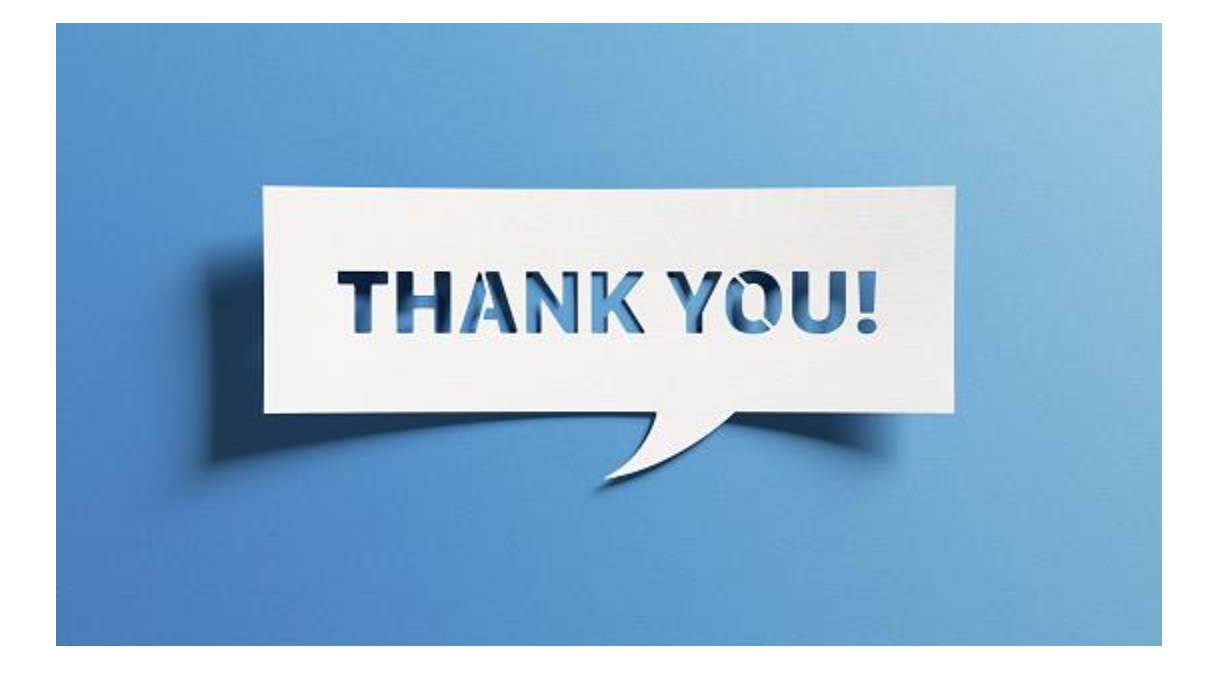